ロイロノートスクールログインの仕方

## ①パソコンから「ロイロノート・スクール」を検索し、開きます。

## あるいは、「ロイロノート・スクール」のアプリをダウンロードし、開きます。

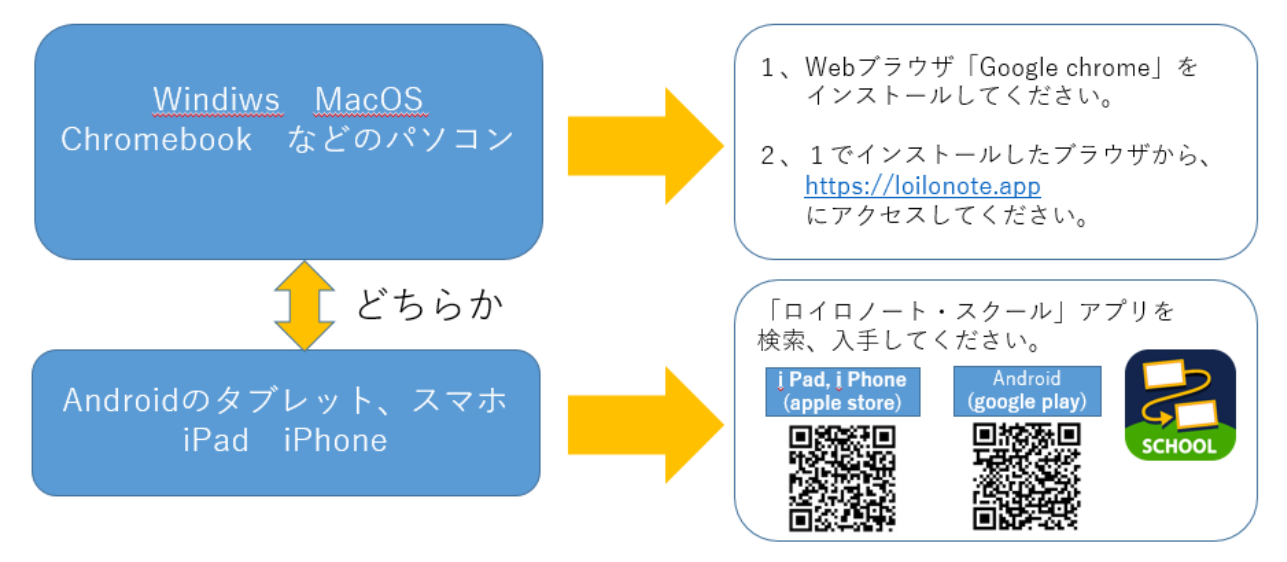

②ログインします。

別紙で学校から個人の「ロイロノートアカウント」を配っています。

配布したアカウントを確認の上、「ロイロノートでログイン」してください。

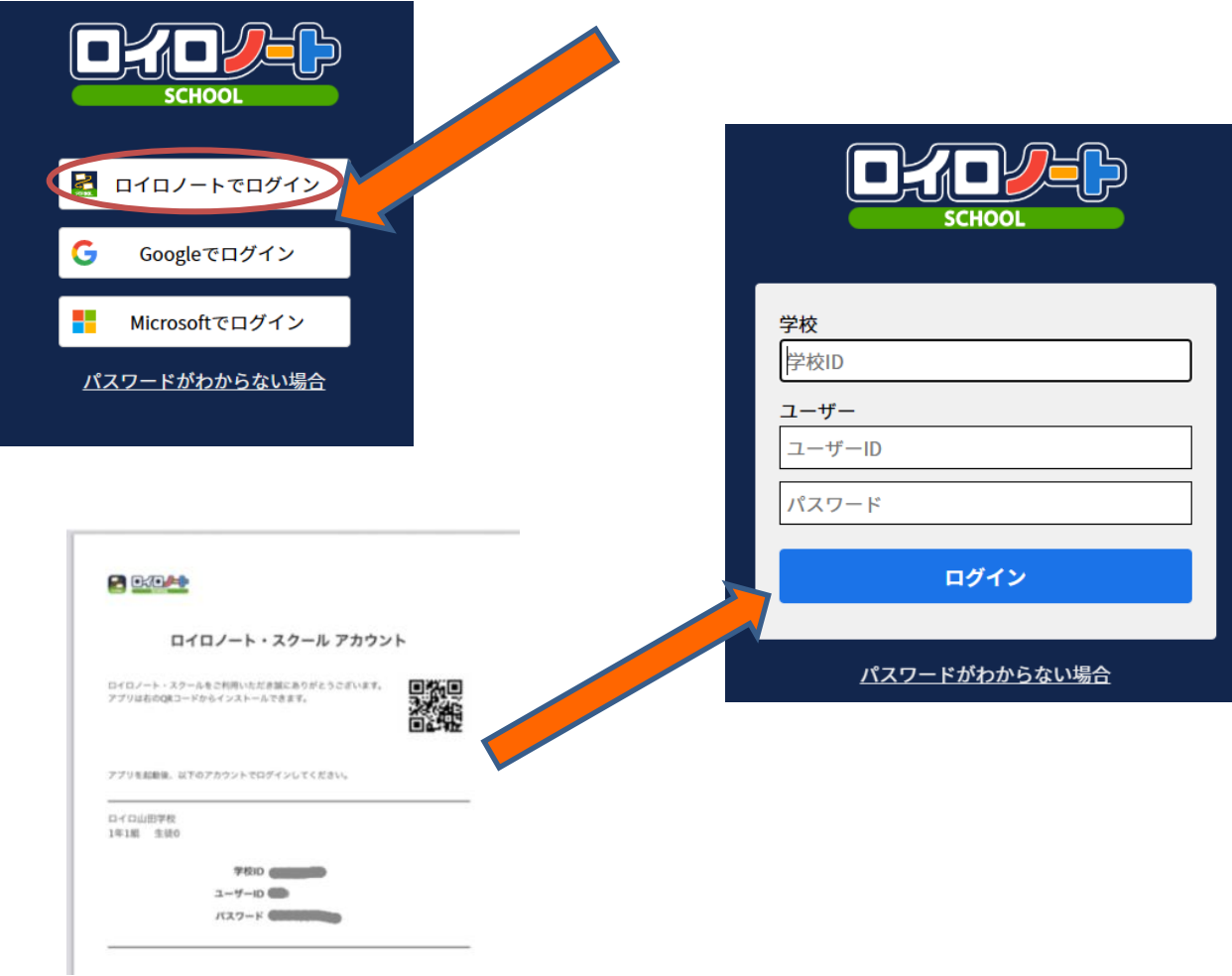

## ③「家庭と学校の連絡」を選択し、ノートを作成します。

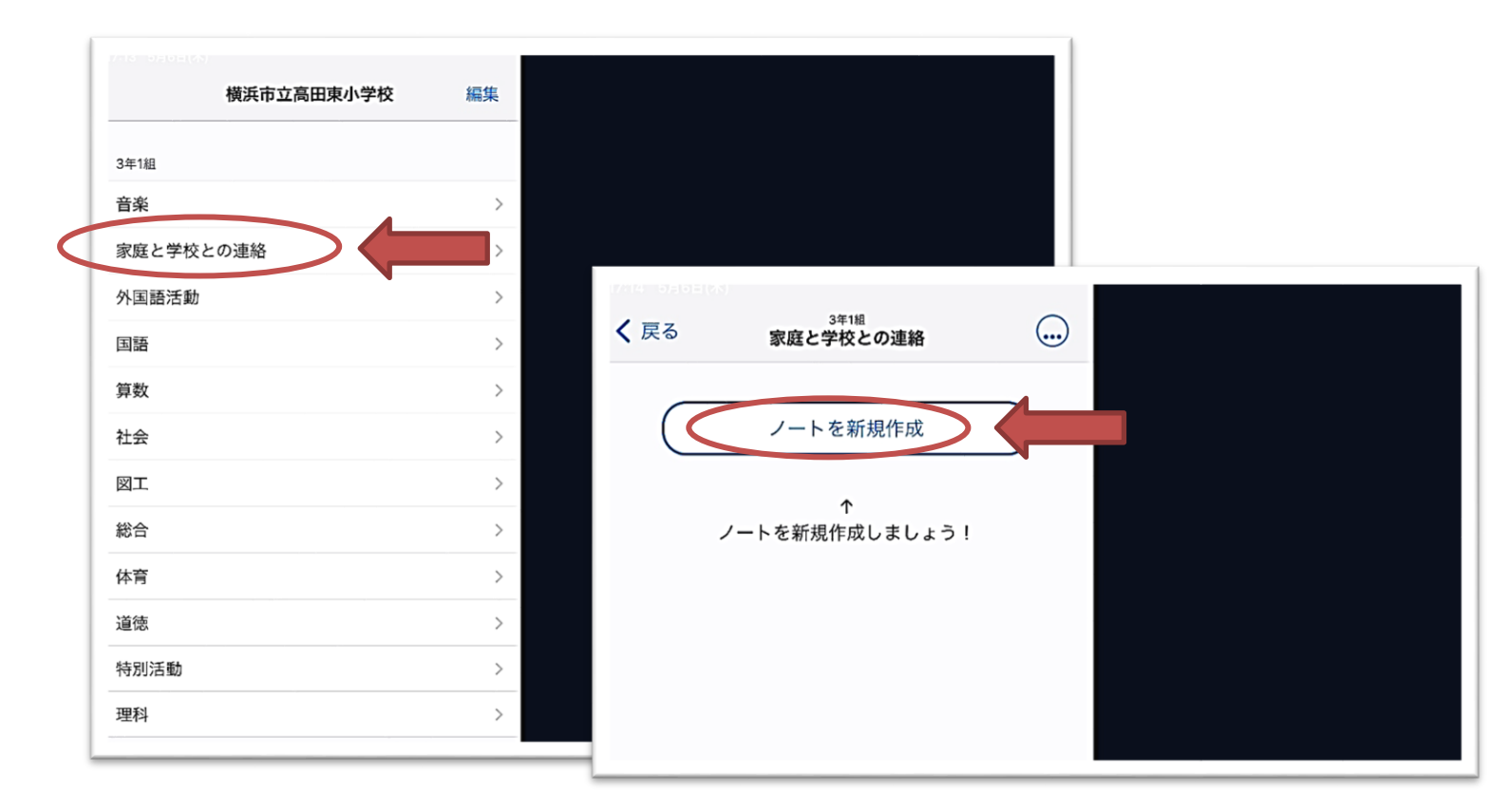

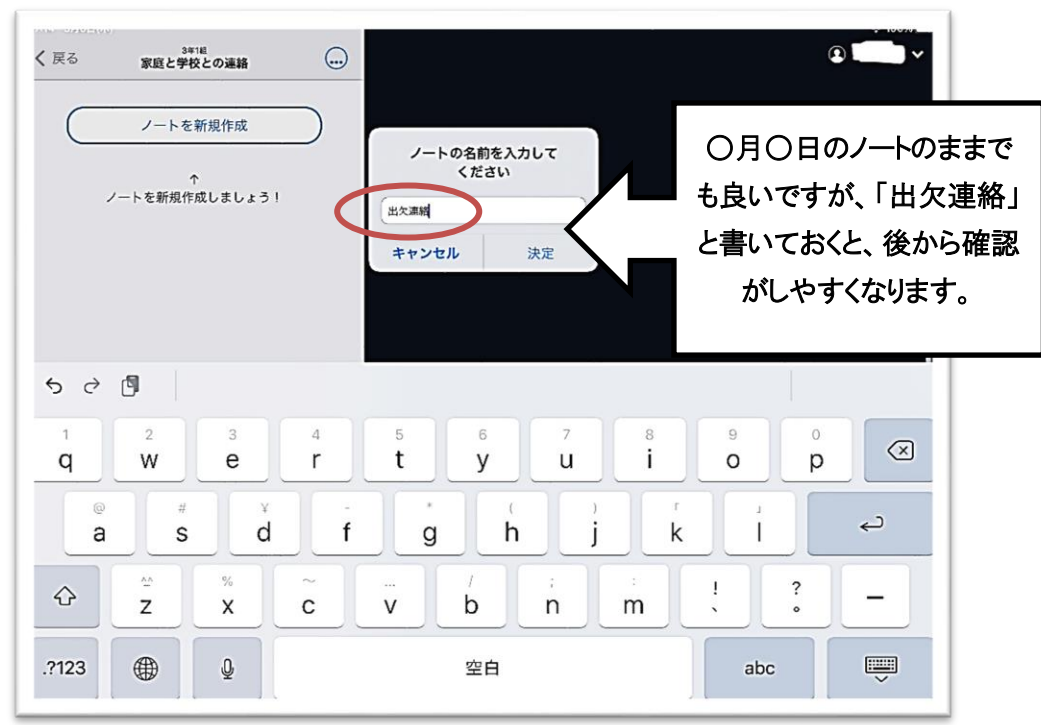

④ノートが作成できました。 このノートは個人のノートなので、他の人は見ることが できません。この画面から学校(先生)へカードを送ります。

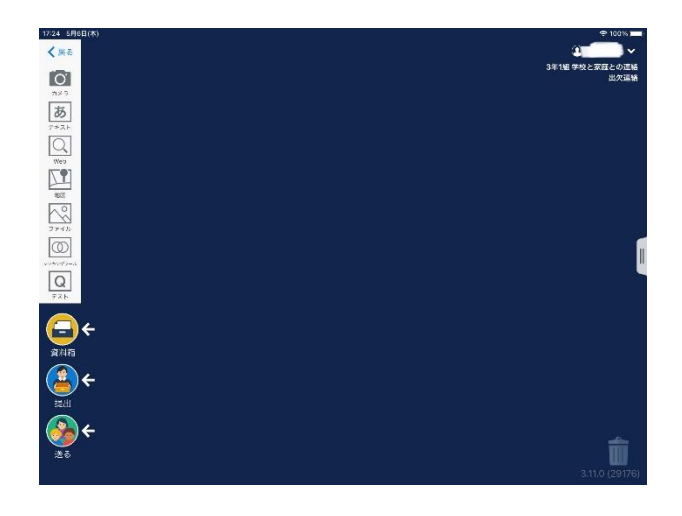

## 出欠カードを利用した健康観察

① 教員から送付された出欠カードを選択します。

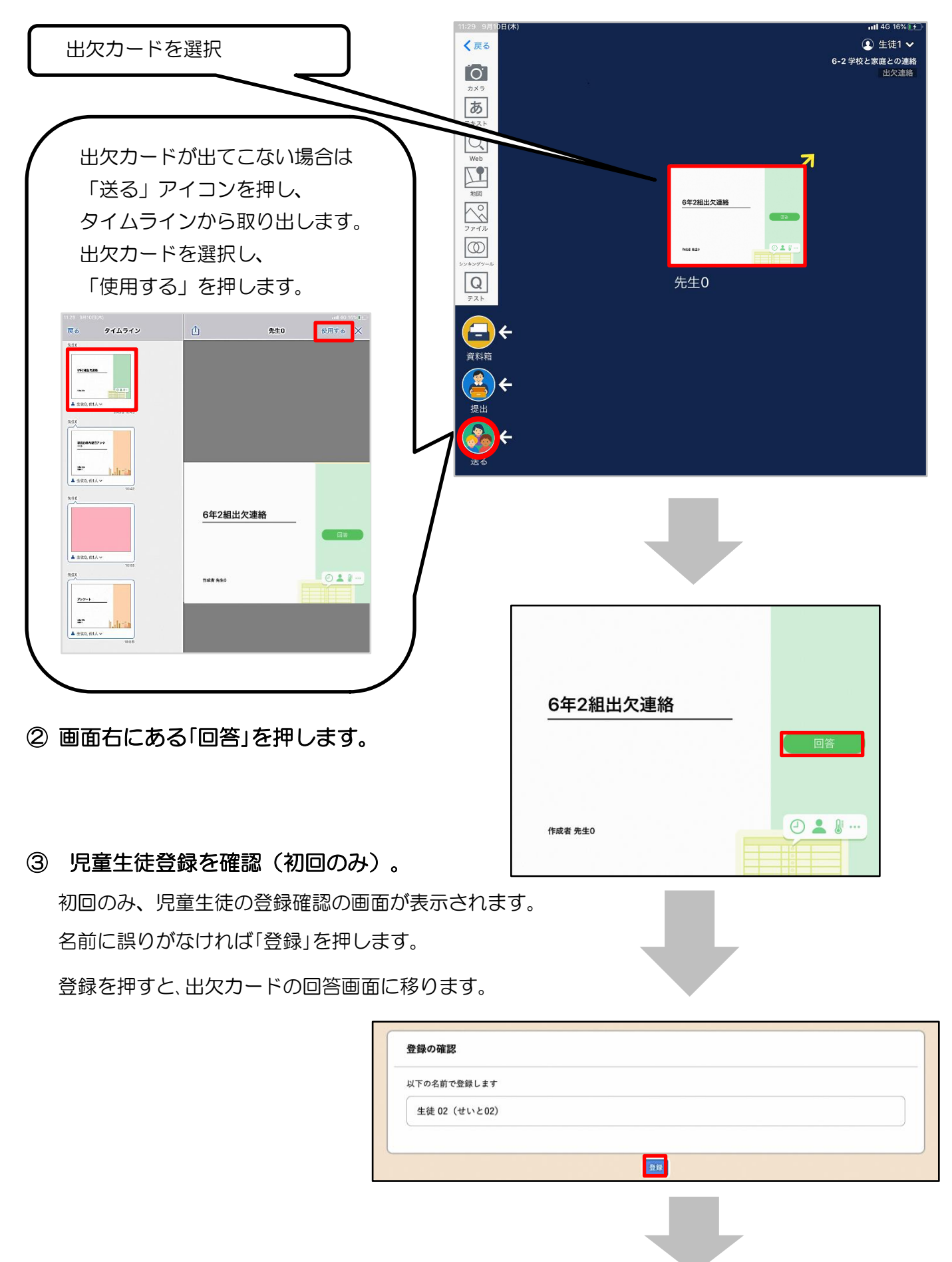

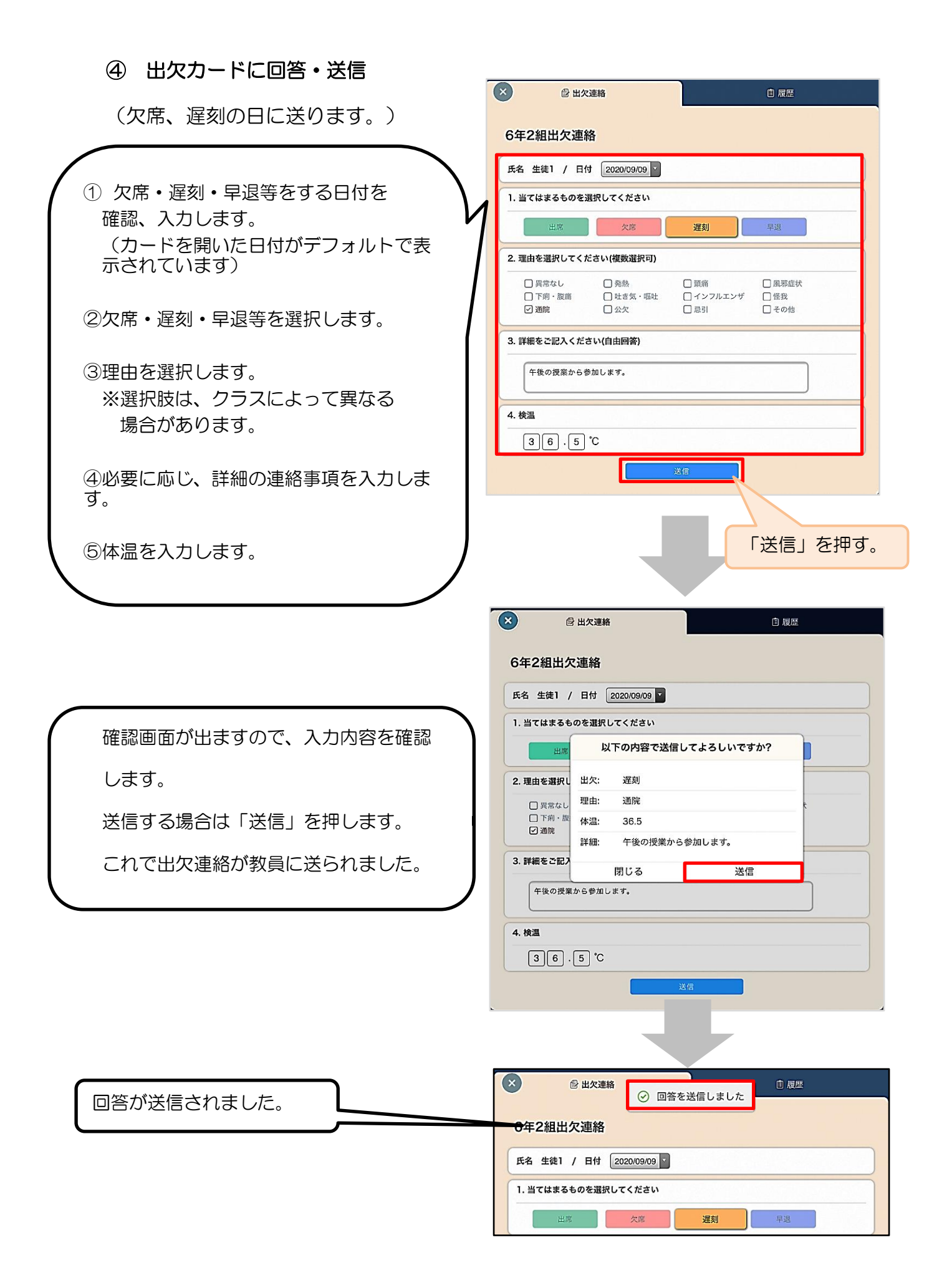